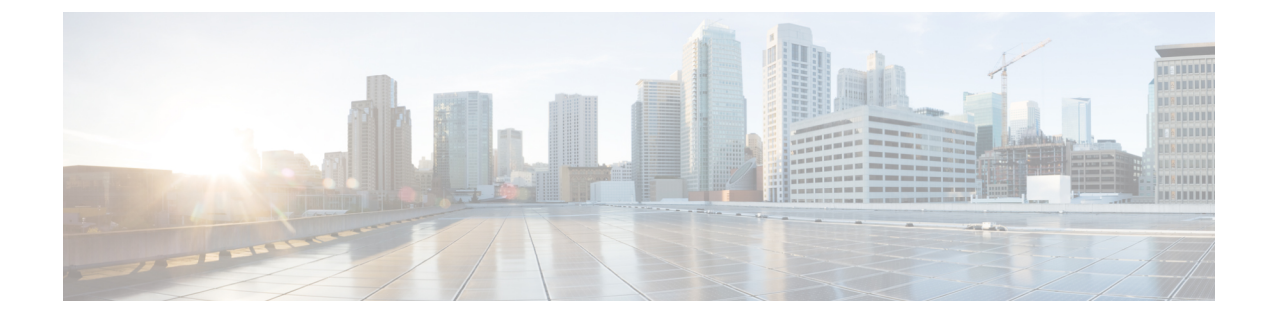

# 최종 사용자 관리

- 최종 [사용자](#page-0-0) 개요, 1 페이지
- 최종 [사용자](#page-0-1) 관리 작업, 1 페이지

# <span id="page-0-0"></span>최종 사용자 개요

실행 중인 시스템을 관리할 때 시스템에 구성된 최종 사용자의 목록을 업데이트해야 할 수 있습니다. 여기에는 다음 항목이 포함됩니다.

- 새 사용자 설정
- 새 최종 사용자를 위해 전화기 설정
- 최종 사용자에 대한 암호 또는 PIN 변경
- IM and Presence Service에 대해 최종 사용자 활성화

관리자는 Cisco Unified CM 관리의 최종 사용자 구성 창을 사용하여 Unified CM 최종 사용자에 대한 정보를 추가, 검색, 표시 및 유지 관리할 수 있습니다. 빠른 사용자**/**전화기 추가 창을 사용하여 새 최 종 사용자를 신속하게 구성하고 해당 최종 사용자에 대해 새 전화기를 구성할 수도 있습니다.

# <span id="page-0-1"></span>최종 사용자 관리 작업

#### 프로시저

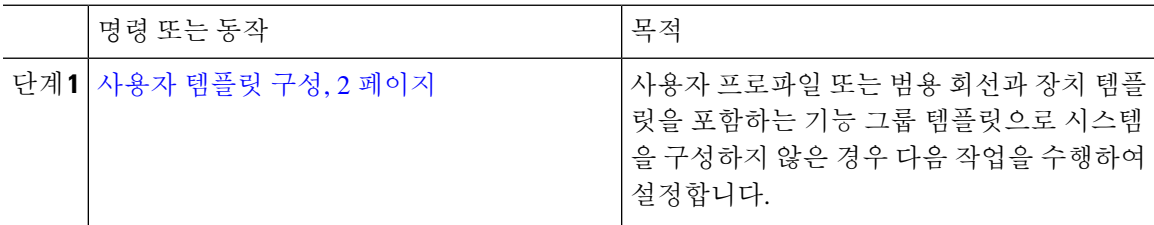

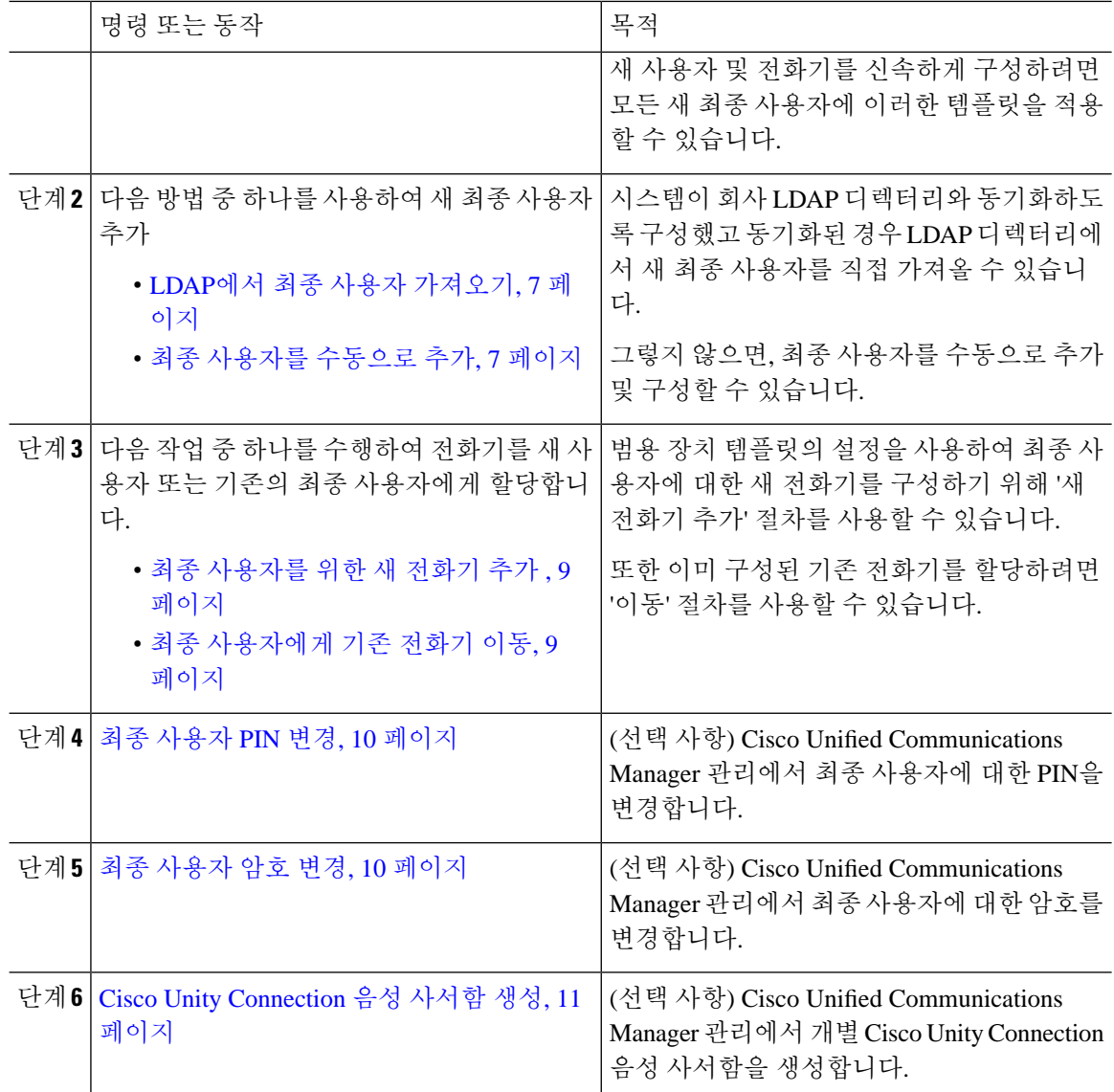

## <span id="page-1-0"></span>사용자 템플릿 구성

사용자 프로파일 및 기능 그룹 템플릿을 설정하려면 다음 작업을 수행합니다. 새 최종 사용자를 추가 할 때 회선 및 장치 설정을 사용하여 신속하게 최종 사용자에 대한 전화기를 구성할 수 있습니다.

프로시저

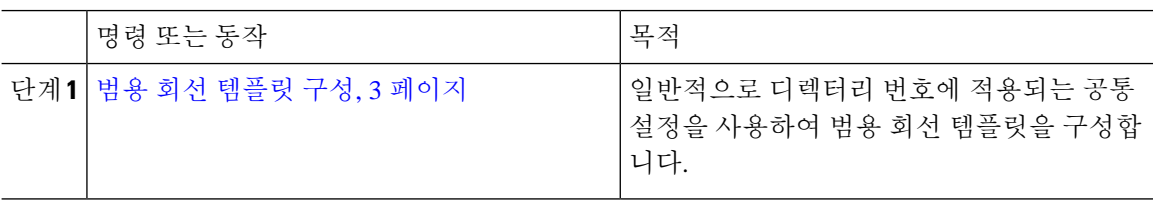

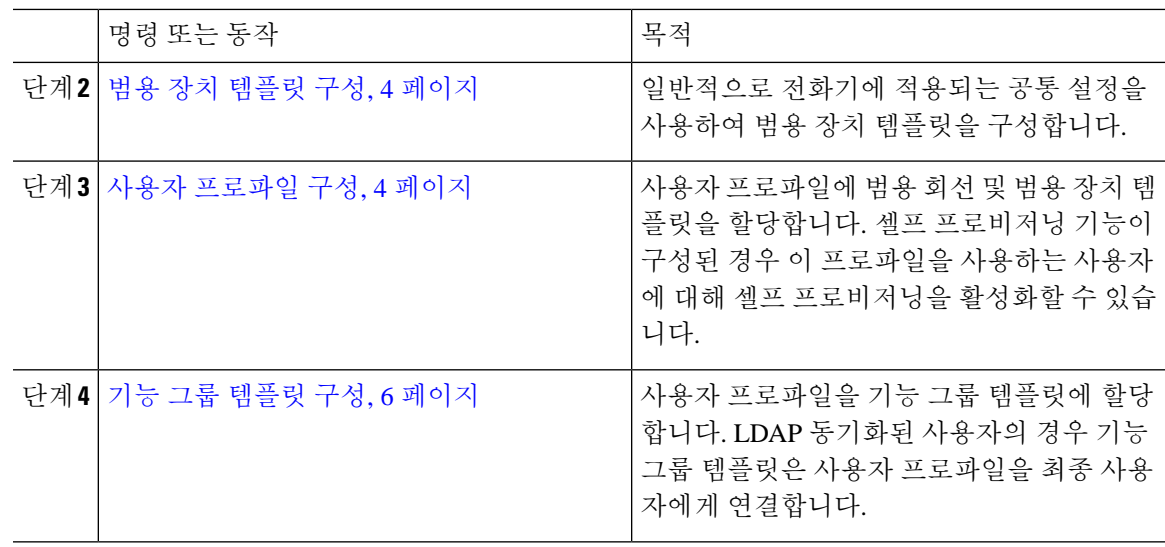

<span id="page-2-0"></span>범용 회선 템플릿 구성

범용 회선 템플릿을 사용하면 새로 할당된 디렉터리 번호에 일반 설정을 쉽게 적용할 수 있습니다. 서로 다른 사용자 그룹의 요구 사항을 충족하도록 서로 다른 템플릿을 구성합니다.

프로시저

- 단계 **1** Cisco Unified CM 관리에서 사용자 관리 > 사용자**/**전화기 추가 > 범용 회선 템플릿을 선택합니다.
- 단계 **2** 새로 추가를 클릭합니다.
- 단계 **3** 범용 회선 템플릿 구성 창에서 필드를 구성합니다. 필드 및 해당 구성 옵션에 대한 자세한 내용은 온 라인 도움말을 참조하십시오.
- 단계 **4** 대체 번호를 사용하여 전역 다이얼 플랜 복제를 배포하는 경우 엔터프라이즈 대체 번호와 **+E.164** 대 체 번호 섹션을 확장하고 다음을 수행합니다.
	- a) 엔터프라이즈 대체 번호 추가 버튼 및/또는 **+E.164** 대체 번호 추가 버튼을 클릭합니다.
	- b) 대체 번호에 할당하는 데 사용할 번호 마스크를 추가합니다. 예를 들어, 4자리 내선 번호는 5XXXX 를 엔터프라이즈 번호 마스크로 사용하고 1972555XXXX를 +E.164 대체 번호 마스크로 사용할 수 있습니다.
	- c) 대체 번호를 할당할 파티션을 할당합니다.
	- d) ILS를 통해 이 번호를 광고하려면 **ILS**를 통해 전역으로 광고 확인란에 체크 표시합니다. 광고된 패턴을 사용하여 대체 번호 범위를 요약하는 경우 개별 대체 번호를 광고할 필요가 없습니다.
	- e) **PSTN** 페일오버 섹션을 확장하고 일반 콜 라우팅이 실패하는 경우 사용할 PSTN 페일오버으로 엔 터프라이즈 번호 또는 **+E.164** 대체 번호를 선택합니다.

단계 **5** 저장을 클릭합니다.

다음에 수행할 작업

범용 장치 [템플릿](#page-3-0) 구성, 4 페이지

#### <span id="page-3-0"></span>범용 장치 템플릿 구성

범용 디바이스 템플릿을 사용하면 구성 설정을 새로 프로비저닝된 디바이스에 쉽게 적용할 수 있습 니다. 프로비저닝된 디바이스는 범용 디바이스 템플릿의 설정을 사용합니다. 서로 다른 사용자 그룹 의 요구 사항을 충족하도록 서로 다른 디바이스 템플릿을 구성할 수 있습니다. 이 템플릿에 구성한 프로파일을 할당할 수도 있습니다.

시작하기 전에

범용 회선 [템플릿](#page-2-0) 구성, 3 페이지

프로시저

- 단계 **1** Cisco Unified CM 관리에서 사용자 관리 > 사용자**/**전화기 추가 > 범용 디바이스 템플릿을 선택합니다.
- 단계 **2** 새로 추가를 클릭합니다.
- 단계 **3** 필수 필드인
	- a) 템플릿에 대한 디바이스 설명을 입력합니다.
	- b) 드롭다운 목록에서 디바이스 풀을 선택합니다.
	- c) 드롭다운 목록에서 디바이스 보안 프로파일을 선택합니다.
	- d) 드롭다운 목록에서 **SIP** 프로파일을 선택합니다.
	- e) 드롭다운 목록에서 전화기 버튼 템플릿을 선택합니다.
- 단계 **4** 범용 디바이스 템플릿 구성 창에서 나머지 필드를 완성합니다. 필드 설명은 온라인 도움말을 참조하 십시오.
- 단계 **5** 전화기 설정 아래에서 다음 옵션 필드를 완성합니다.
	- a) 일반 전화기 프로파일을 구성한 경우 프로파일을 할당합니다.
	- b) 일반 디바이스 구성을 구성한 경우 구성을 할당합니다.
	- c) 기능 제어 정책을 구성한 경우 정책을 할당합니다.
- 단계 **6** 저장을 클릭합니다.

다음에 수행할 작업

사용자 [프로파일](#page-3-1) 구성, 4 페이지

#### <span id="page-3-1"></span>사용자 프로파일 구성

사용자 프로파일을 통해 범용 회선 및 범용 디바이스 템플릿을 사용자에게 할당합니다. 서로 다른 사 용자 그룹에 대한 여러 사용자 프로파일을 구성합니다. 이 서비스 프로파일을 사용하는 사용자에 대 한 셀프 프로비저닝을 활성화할 수도 있습니다.

시작하기 전에

범용 장치 [템플릿](#page-3-0) 구성, 4 페이지

프로시저

- 단계 **1** Cisco Unified CM 관리에서 다음을 선택합니다. 사용자 관리 > 사용자 설정 > 사용자 프로파일.
- 단계 **2** 새로 추가를 클릭합니다.
- 단계 **3** 사용자 프로파일의 이름 및 설명을 입력합니다.
- 단계 **4** 사용자의 사무실 전화기, 모바일 및 데스크톱 디바이스 및 원격 대상**/**디바이스 프로파일에 적용할 범 용 디바이스 템플릿을 할당합니다.
- 단계 **5** 이 사용자 프로파일의 사용자에 대한 전화 회선에 적용할 범용 회선 템플릿을 할당합니다.
- 단계 **6** 이 사용자 프로파일의 사용자가 자신의 전화기를 프로비저닝하는 데 셀프 프로비저닝 기능을 사용 할 있도록하려면 다음을 수행합니다.
	- a) 최종 사용자에게 자신의 전화기 프로비저닝 허용 확인란을 선택합니다.
	- b) 최종 사용자가 이렇게 많은 전화기를 가지고 있으면 프로비저닝 제한 필드에 사용자가 프로비저 닝하도록 허용되는 전화기의 최대 수를 입력합니다. 최대값은 20입니다.
	- c) 다른 엔드 유저에게 이미 할당된 전화의 프로비저닝 허용 확인란에 체크 표시하여 이 프로파일에 연결된 사용자에게 이미 다른 사용자가 소유하는 디바이스를 마이그레이션 또는 재할당할 권한 이 있는지 여부를 결정합니다. 기본값으로 이 확인란은 선택되어 있지 않습니다.
- 단계 **7** 이 사용자 프로파일과 연결된 Cisco Jabber 사용자가 모바일 및 원격 액세스 기능을 사용할 수 있도록 하려면 모바일 및 원격 액세스 활성화 확인란에 체크 표시합니다.
	- 기본적으로 이 확인란은 선택되어 있습니다. 이 확인란을 선택 취소하면 **Jabber** 정책 섹션이 비활성화되고 기본적으로 서비스 클라이언트 없음 정책 옵션이 선택됩니다. 참고
		- 이 설정은 OAuth 새로 고침 로그인을 사용하는 Cisco Jabber 사용자의 경우에만 필수입 니다. 비 Jabber 사용자는 이 설정이 없어도 모바일 및 원격 액세스를 사용할 수 있습니 다. 모바일 및 원격 액세스 기능은 Jabber 모바일 및 원격 액세스 사용자에 대해서만 적 용 가능하며, 다른 엔드포인트 또는 클라이언트에게는 적용되지 않습니다.
- 단계 **8** 이 사용자 프로파일에 대해 Jabber 정책을 할당합니다. **Jabber** 데스크톱 클라이언트 정책 및 **Jabber** 모바일 클라이언트 정책 드롭다운 목록에서 다음 옵션 중 하나를 선택합니다.
	- 서비스 없음 이 정책은 모든 Cisco Jabber 서비스에 대한 액세스를 비활성화합니다.
	- IM & 프레즌스만 해당—이 정책은 인스턴트 메시징 및 프레즌스 기능을 활성화합니다.
	- IM & 프레즌스, 음성 및 영상 통화—이 정책은 음성 또는 영상 디바이스가 있는 모든 사용자에 대해 인스턴트 메시징, 프레즌스, 음성 메일 및 전화 회의 기능을 활성화합니다. 이것이 기본 옵 션입니다.
	- Jabber 데스크톱 클라이언트는 Windows용 Cisco Jabber와 Mac용 Cisco Jabber 사용자를 포함 합니다. Jabber 모바일 클라이언트는 iPad 및 iPhone용 Cisco Jabber 사용자와 Android용 Cisco Jabber 사용자를 포함합니다. 참고
- 단계 **9** 사용자가 Unified Communications 셀프 서비스 포털을 통해 내선 이동 또는 인터클러스터 내선 이동 에 대한 최대 로그인 시간을 설정하도록 허용하려면 엔드 유저가 내선 이동을 최대 로그인 시간을 설 정하도록 허용 확인란에 체크 표시합니다.
	- 기본적으로 최종 사용자가 **Extension Mobility**를 최대 로그인 시간을 설정하도록 허용 확인 란은 선택 해제되어 있습니다. 참고

단계 **10** 저장을 클릭합니다.

다음에 수행할 작업 기능 그룹 [템플릿](#page-5-0) 구성, 6 페이지

#### <span id="page-5-0"></span>기능 그룹 템플릿 구성

기능 그룹 템플릿은 프로비저닝된 사용자를 위해 전화기, 회선 및 기능을 신속하게 구성하도록 도와 시스템 구축을 지원합니다. 회사 LDAP 디렉터리에서 사용자를 동기화하는 경우 사용자가 디렉터리 에서 동기화할 사용자 프로파일 및 서비스 프로파일을 사용하여 기능 그룹 템플릿을 구성합니다. 이 템플릿을 통해 동기화된 사용자에 대한 IM and Presence Service를 활성화할 수도 있습니다.

프로시저

- 단계 **1** [Cisco Unified CM 관리]에서 사용자 관리 > 사용자**/**전화기 추가 > 기능 그룹 템플릿을 선택합니다.
- 단계 **2** 새로 추가를 클릭합니다.
- 단계 **3** 기능 그룹 템플릿에 대한 이름 및 설명을 입력합니다.
- 단계 **4** 이 템플릿을 사용하는 모든 사용자에 대해 로컬 클러스터를 홈 클러스터로 사용하려는 경우 홈 클러 스터 확인란을 선택합니다.
- 단계 **5** 이 템플릿을 사용하는 사용자가 인스턴트 메시징 및 프레전스 정보를 교환하도록 하려면 **Unified CM IM and Presence**에 대해 사용자 활성화 확인란을 선택합니다.
- 단계 **6** 드롭다운 목록에서 서비스 프로파일 및 사용자 프로파일을 선택합니다.
- 단계 **7** 기능 그룹 템플릿 구성 창에서 나머지 필드를 완성합니다. 필드 설명은 온라인 도움말을 참조하십시 오.
- 단계 **8** 저장을 클릭합니다.

다음에 수행할 작업

새 최종 사용자를 추가합니다. 시스템이 회사 LDAP 디렉터리와 통합된 경우 LDAP 디렉터리에서 사 용자를 직접 가져올 수 있습니다. 그렇지 않으면 수동으로 최종 사용자를 만듭니다.

- LDAP에서 최종 사용자 [가져오기](#page-6-0), 7 페이지
- 최종 [사용자를](#page-6-1) 수동으로 추가, 7 페이지

### <span id="page-6-0"></span>**LDAP**에서 최종 사용자 가져오기

새 최종 사용자를 회사 LDAP 디렉터리에서 수동으로 가져오려면 다음 절차를 수행합니다. LDAP 동 기화 구성에 범용 회선 템플릿 및 디바이스 템플릿은 물론 DN 풀을 포함하는 기능 그룹 템플릿이 포 함된 경우 가져오기 프로세스는 최종 사용자 및 기본 내선 번호를 자동으로 구성합니다.

 $\label{eq:1} \bigotimes_{\mathbb{Z}}\mathbb{Z}_{\mathbb{Z}}$ 

초기 동기화가 발생한 후에는 새 구성(예: 기능 그룹 템플릿 추가)을 LDAP 디렉터리 동기화에 추가 할 수 없습니다. 기존 LDAP 동기화를 편집하려면 벌크 관리를 사용하거나 새 LDAP 동기화를 구성 해야 합니다. 참고

시작하기 전에

이 절차를 시작하기 전에 Cisco Unified Communications Manager가 회사 LDAP 디렉터리와 이미 동기 화되었는지 확인하십시오. LDAP 동기화는 범용 회선 템플릿 및 디바이스 템플릿이 있는 기능 그룹 템플릿을 포함해야 합니다.

프로시저

- 단계 **1** Cisco Unified CM 관리에서 시스템 > **LDAP** > **LDAP** 디렉터리를 선택합니다.
- 단계 **2** 찾기를 클릭하고 사용자가 추가한 LDAP 디렉터리를 선택합니다.
- 단계 **3** 전체 동기화 수행을 클릭합니다.

Cisco Unified Communications Manager는 외부 LDAP 디렉터리와 동기화합니다. LDAP 디렉터리에 있 는 새 최종 사용자를 Cisco Unified Communications Manager 데이터베이스로 가져옵니다.

다음에 수행할 작업

셀프 프로비저닝을 위해 사용자가 활성화된 경우 최종 사용자는 셀프 프로비저닝 대화형 음성 응답 (IVR)을 사용하여 새 전화기를 프로비저닝할 수 있습니다. 그렇지 않으면 다음 작업 중 하나를 수행 하여 전화기를 최종 사용자에게 할당합니다.

- 최종 [사용자를](#page-8-0) 위한 새 전화기 추가 , 9 페이지
- 최종 [사용자에게](#page-8-1) 기존 전화기 이동, 9 페이지

### <span id="page-6-1"></span>최종 사용자를 수동으로 추가

새 최종 사용자를 추가하고 액세스 컨트롤 그룹 및 기본 회선 내선 번호로 해당 최종 사용자를 구성 하려면 다음 절차를 수행합니다.

 $\label{eq:1} \bigotimes_{\mathbb{Z}}\mathbb{Z}_{\mathbb{Z}}$ 

사용자에게 할당할 역할 권한이 있는 액세스 컨트롤 그룹을 이미 설정했는지 확인합니다. 자세한 내 용은 "사용자 액세스 관리" 장을 참조하십시오. 참고

시작하기 전에

범용 회선 템플릿이 포함되어 있는 사용자 프로파일이 구성되었는지 확인합니다. 새 내선 번호를 구 성해야 하는 경우 Cisco Unified Communications Manager는 범용 회선 템플릿의 설정을 사용하여 기 본 내선 번호를 구성합니다.

프로시저

- 단계 **1** [Cisco Unified CM 관리]에서 사용자 관리 > 사용자**/**전화기 추가 > 빠른 사용자**/**전화기 추가를 선택합 니다.
- 단계 **2** 사용자 **ID** 및 성을 입력합니다.
- 단계 **3** 기능 그룹 템플릿 드롭다운 목록에서 기능 그룹 템플릿을 선택합니다.
- 단계 **4** 저장을 클릭합니다.
- 단계 **5** 사용자 프로파일 드롭다운 목록에서 선택한 사용자 프로파일에 범용 회선 템플릿이 포함되어 있는 지 확인합니다.
- 단계 **6** 액세스 컨트롤 그룹 구성원 섹션에서 **+** 아이콘을 클릭합니다.
- 단계 **7** 사용자는 다음의 구성원입니다**.** 드롭다운 목록에서 액세스 컨트롤 그룹을 선택합니다.
- 단계 **8** 기본 내선 번호 아래에서 **+** 아이콘을 클릭합니다.
- 단계 **9** 내선 번호 드롭다운 목록에서 **(**사용 가능**)**으로 표시되는 DN을 선택합니다.
- 단계 **10** 모든 회선 내선 번호가 **(**사용됨**)**으로 표시되는 경우 다음 단계를 수행합니다.
	- a) 새로 만들기**...** 버튼을 클릭합니다. 새 내선 번호 추가 팝업이 표시됩니다.
	- b) 디렉터리 번호 필드에 새 회선 내선 번호를 입력합니다.
	- c) 회선 템플릿 드롭다운 목록에서 범용 회선 템플릿을 선택합니다.
	- d) 확인을 클릭합니다. Cisco Unified Communications Manager는 범용 디바이스 템플릿의 설정을 사용하여 전화기를 구 성합니다.
- 단계 **11** (선택 사항) 빠른 사용자**/**전화기 추가 구성 창에서 추가 필드를 완료합니다.
- 단계 **12** 저장을 클릭합니다.

다음에 수행할 작업

다음 절차 중 하나를 수행하여 전화기를 이 최종 사용자에게 할당합니다.

• 최종 [사용자를](#page-8-0) 위한 새 전화기 추가 , 9 페이지

• 최종 [사용자에게](#page-8-1) 기존 전화기 이동, 9 페이지

### <span id="page-8-0"></span>최종 사용자를 위한 새 전화기 추가

신규 또는 기존 최종 사용자에 대해 새 전화기를 추가하려면 다음 절차를 수행합니다. 최종 사용자에 대한 사용자 프로파일에 범용 디바이스 템플릿이 포함되어 있는지 확인합니다. Cisco Unified Communications Manager는 범용 디바이스 템플릿의 설정을 사용하여 전화기를 구성합니다.

시작하기 전에

최종 사용자를 추가하려면 다음 절차 중 하나를 수행합니다.

- 최종 사용자를 [수동으로](#page-6-1) 추가, 7 페이지
- LDAP에서 최종 사용자 [가져오기](#page-6-0), 7 페이지

프로시저

- 단계 **1** Cisco Unified CM 관리에서 사용자 관리 > 사용자**/**전화기 추가 > 빠른 사용자**/**전화기 추가를 선택합 니다.
- 단계 **2** 찾기를 클릭하고 새 전화기를 추가하려는 최종 사용자를 선택합니다.
- 단계 **3** 디바이스 관리를 클릭합니다. [디바이스 관리] 창이 나타납니다.
- 단계 **4** 새 전화기 추가를 클릭합니다. [사용자에게 전화기 추가] 팝업이 표시됩니다.
- 단계 **5** 제품 유형 드롭다운 목록에서 전화기 모델을 선택합니다.
- 단계 **6** 디바이스 프로토콜 드롭다운에서 프로토콜로 SIP 또는 SCCP를 선택합니다.
- 단계 **7** 디바이스 이름 텍스트 상자에 디바이스 MAC 주소를 입력합니다.
- 단계 **8** 범용 디바이스 템플릿 드롭다운 목록에서 범용 디바이스 템플릿을 선택합니다.
- 단계 **9** 전화기가 확장 모듈을 지원하는 경우 배포하려는 확장 모듈 수를 입력합니다.
- 단계 **10** Extension Mobility를 사용하여 전화에 액세스하려면 **Extension Mobility**에서 확인란을 선택합니다.
- 단계 **11** 전화기 추가를 클릭합니다. [새 전화기 추가] 팝업이 닫힙니다. Cisco Unified Communications Manager는 사용자에게 전화기를 추 가하고 범용 디바이스 템플릿을 사용하여 전화기를 구성합니다.
- <span id="page-8-1"></span>단계 **12** 전화기 구성을 추가 편집하려면 해당 연필 아이콘을 클릭하여 전화기 구성 창에서 전화기를 엽니다.

### 최종 사용자에게 기존 전화기 이동

기존 전화기를 새 사용자 또는 기존 최종 사용자에게 이동하려면 이 절차를 수행합니다.

프로시저

- 단계 **1** [Cisco Unified CM 관리]에서 사용자 관리 > 사용자**/**전화기 추가 > 빠른**/**사용자 전화기 추가를 선택합 니다.
- 단계 **2** 찾기를 클릭하고 기존 전화기를 이동할 사용자를 선택합니다.
- 단계 **3** 디바이스 관리 버튼을 클릭합니다.
- 단계 **4** 이 사용자로 이동할 전화기 찾기 버튼을 클릭합니다.
- 단계 **5** 이 사용자로 이동하려는 전화기를 선택합니다.
- 단계 **6** 선택 항목 이동을 클릭합니다.

### <span id="page-9-0"></span>최종 사용자 **PIN** 변경

프로시저

- 단계 **1** Cisco Unified Communications Manager 관리에서 사용자 관리 > 최종 사용자를 선택합니다. 사용자 찾기 및 나열 창이 표시됩니다.
- 단계 **2** 기존 사용자를 선택하려면 사용자 찾기 위치 필드에 적절한 필터를 지정하고 찾기를 선택하여 사용 자 목록을 가져온 다음 목록에서 사용자를 선택합니다. 최종 사용자 구성 창이 표시됩니다.
- 단계 **3 PIN** 필드에서 암호화된 기존의 PIN을 두 번 클릭하고 새 PIN을 입력합니다. 할당된 자격 증명 정책에 지정된 최소 문자 수(1~127자) 이상을 입력해야 합니다.
- 단계 **4 PIN** 확인 필드에서 기존의 암호화된 PIN을 두 번 클릭하고 새 PIN을 다시 입력합니다.
- 단계 **5** 저장을 클릭합니다.
	- Cisco Unity Connection의 애플리케이션 서버 구성 창에서 최종 사용자 **PIN** 동기화 확인란이 활성화된 경우 Extension Mobility, 지금 전화회의, Mobile Connect 및 Cisco Unity Connection 음성 메일에 동일한 최종 사용자 PIN을 사용하여 로그인할 수 있습니다. 최종 사용자는 동 일한 PIN을 사용하여 Extension Mobility에 로그인하고 음성 메일에 액세스할 수 있습니다. 참고

## <span id="page-9-1"></span>최종 사용자 암호 변경

LDAP 인증이 활성화된 경우에는 최종 사용자 암호를 변경할 수 없습니다.

프로시저

단계 **1** Cisco Unified Communications Manager 관리에서 사용자 관리 > 최종 사용자를 선택합니다.

사용자 찾기 및 나열 창이 표시됩니다.

- 단계 **2** 기존 사용자를 선택하려면 사용자 찾기 위치 필드에 적절한 필터를 지정하고 찾기를 선택하여 사용 자 목록을 가져온 다음 목록에서 사용자를 선택합니다. 최종 사용자 구성 창이 표시됩니다.
- 단계 **3** 암호 필드에서 암호화되어 있는 기존 암호를 두 번 클릭하고 새 암호를 입력합니다. 할당된 자격 증 명 정책에 지정된 최소 문자 수(1~127자) 이상을 입력해야 합니다.
- 단계 **4** 암호 확인 필드에서 암호화되어 있는 기존 암호를 두 번 클릭하고 새 암호를 다시 입력합니다.
- 단계 **5** 저장을 클릭합니다.

## <span id="page-10-0"></span>**Cisco Unity Connection** 음성 사서함 생성

#### 시작하기 전에

• 음성 메시징을 위해 Cisco Unified Communications Manager를 구성해야 합니다. Cisco Unity Connection을 사용하도록 Cisco Unified Communications Manager를 구성하는 자세한 내용은 다음 위치에서 *Cisco Unified Communications Manager* 시스템 구성 설명서를 참조하십시오.

[http://www.cisco.com/c/en/us/support/unified-communications/](http://www.cisco.com/c/en/us/support/unified-communications/unified-communications-manager-callmanager/products-installation-and-configuration-guides-list.html) [unified-communications-manager-callmanager/products-installation-and-configuration-guides-list.html](http://www.cisco.com/c/en/us/support/unified-communications/unified-communications-manager-callmanager/products-installation-and-configuration-guides-list.html)

- 장치 및 기본 내선 번호를 최종 사용자와 연결해야 합니다.
- 이 섹션에 설명된 절차를 수행하는 대신에 Cisco Unity Connection에 제공되는 가져오기 기능을 사용할수있습니다.가져오기기능을사용하는방법에대한자세한내용은*Cisco UnityConnection* 관련 사용자 이동*,* 추가 및 변경 설명서를 참조하십시오.

프로시저

- 단계 **1** Cisco Unified Communications Manager 관리에서 사용자 관리 > 최종 사용자를 선택합니다. 사용자 찾기 및 나열 창이 표시됩니다.
- 단계 **2** 기존 사용자를 선택하려면 사용자 찾기 위치 필드에 적절한 필터를 지정하고 찾기를 선택하여 사용 자 목록을 가져온 다음 목록에서 사용자를 선택합니다. 최종 사용자 구성 창이 표시됩니다.
- 단계 **3** 기본 내선 번호가 이 사용자와 연결되어 있는지 확인합니다.
	- 기본 내선을 정의해야 합니다. 그렇지 않으면 [Cisco Unity 사용자 생성] 링크가 관련 링크 드롭다운 목록 상자에 표시되지 않습니다. 참고
- 단계 **4** 관련 링크 드롭다운 목록에서 [Cisco Unity 애플리케이션 사용자 생성] 링크를 선택하고 이동을 클릭 합니다.

[Cisco Unity 사용자 추가] 대화 상자가 표시됩니다.

- 단계 **5 Application Server** 드롭다운 목록 상자에서 Cisco Unity Connection 사용자를 생성할 Cisco Unity Connection 서버를 선택하고 다음을 클릭합니다.
- 단계 **6** 가입자 템플릿 드롭다운 목록 상자에서 사용할 가입자 템플릿을 선택합니다.
- 단계 **7** 저장을 클릭합니다.

사서함이 생성됩니다. 최종 사용자 구성 창의 관련 링크 드롭다운 목록 상자에 있는 링크가 [Cisco Unity 사용자 편집]으로 변경됩니다. 이제 Cisco Unity Connection 관리에서 생성한 사용자를 볼 수 있 습니다.

Cisco Unity Connection 사용자를 Cisco Unified Communications Manager 최종 사용자와 통합 한 후에는 Cisco Unity Connection 관리에서 [별칭](Cisco Unified CM 관리에서는 [사용자 ID]), [이름], [성] 및 [내선](Cisco Unified CM 관리에서는 [기본 내선]) 같은 필드를 편집할 수 없 습니다. 이러한 필드는 Cisco Unified CM 관리에서만 업데이트할 수 있습니다. 참고